## **Configuration Eduroam Android**

## **1 Configuration manuelle**

- → Le certificat CA utilisé est le « DigiCert Global Root G2 ». En principe, celui-ci est déjà installé sur votre appareil Android, mais si ce n'est pas le cas, vous pouvez le télécharger sous <https://cacerts.digicert.com/DigiCertGlobalRootG2.crt> .
- → Allez sous « Paramètres », « Connexions », « Wi-Fi » et sélectionnez le SSID « eduroam »
- → Entrez la configuration suivante : PEAP, MSCHAPv2. Si vous désirez utiliser le certificat SSL pour plus de sécurité, sélectionnez « Utiliser certificats système », ou sinon choisissez l'option « Ne pas valider ». Sous « Identité », entrez soit votre adresse email de l'UniFr (ex : henri.cochet@unifr.ch) ou soit votre nom d'utilisateur suivi de **@unifr.ch** (ex : cocheth@unifr.ch), ainsi que de votre mot de passe. Cliquez ensuite sur « Connexion »

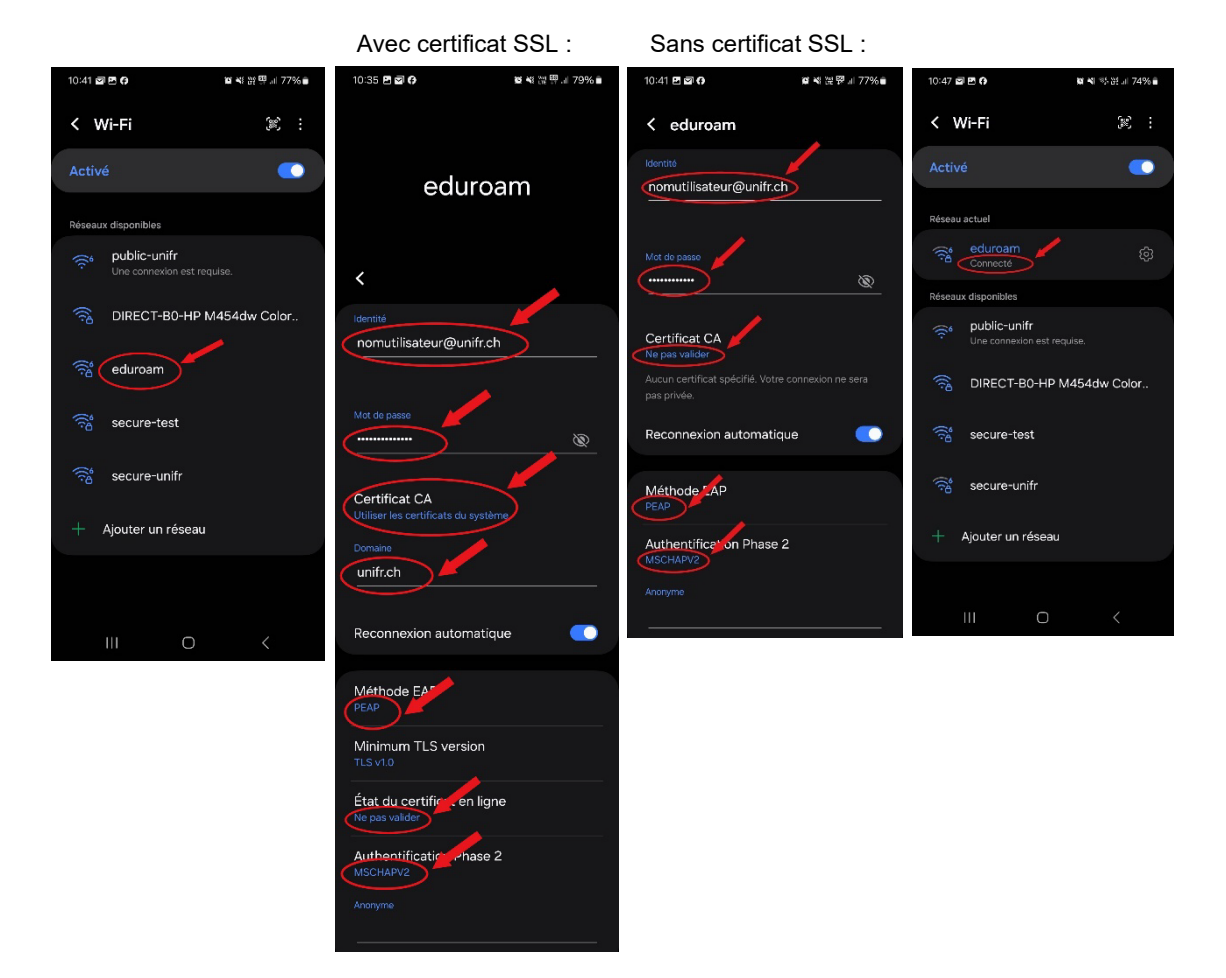

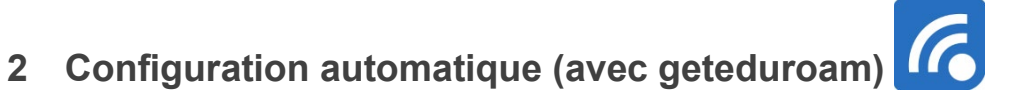

- Via « Google Play Store », téléchargez et installez l'application « **geteduroam** »
- → Ouvrez l'application « geteduroam ». Faîtes une recherche de « Fribourg », puis sélectionnez « Université de Fribourg »
- Entrez votre nom d'utilisateur et votre mot de passe comme ci-dessous et cliquez sous « Connexion »…
- → Finalement, cliquez sur « Enregistrer »

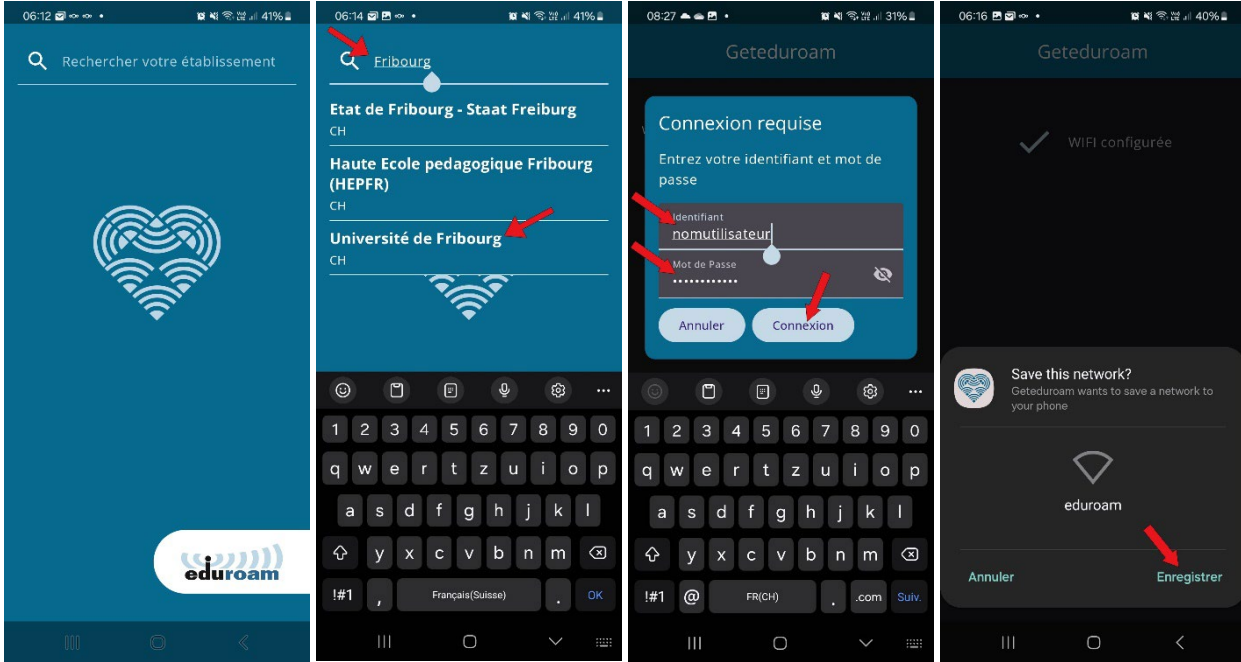